## **ИНСТРУКЦИЯ ПО ЗАПИСИ ВИДЕОЛЕКЦИЙ ПРИ ПОМОЩИ ПЛАТФОРМЫ ZOOM**

1. Установить программу на компьютер

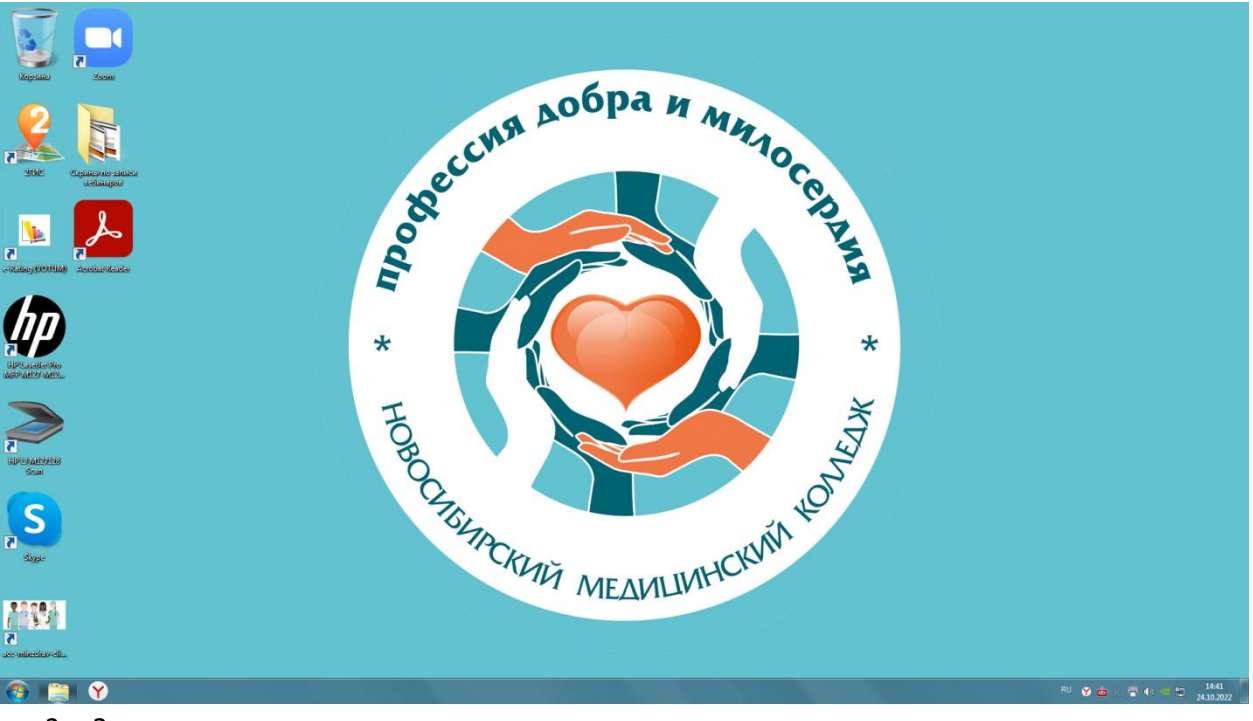

- 2. Запустить программу
- 3. Зарегистрироваться (если до этого не пользовались)Если пользовались, введите свой логин и пароль

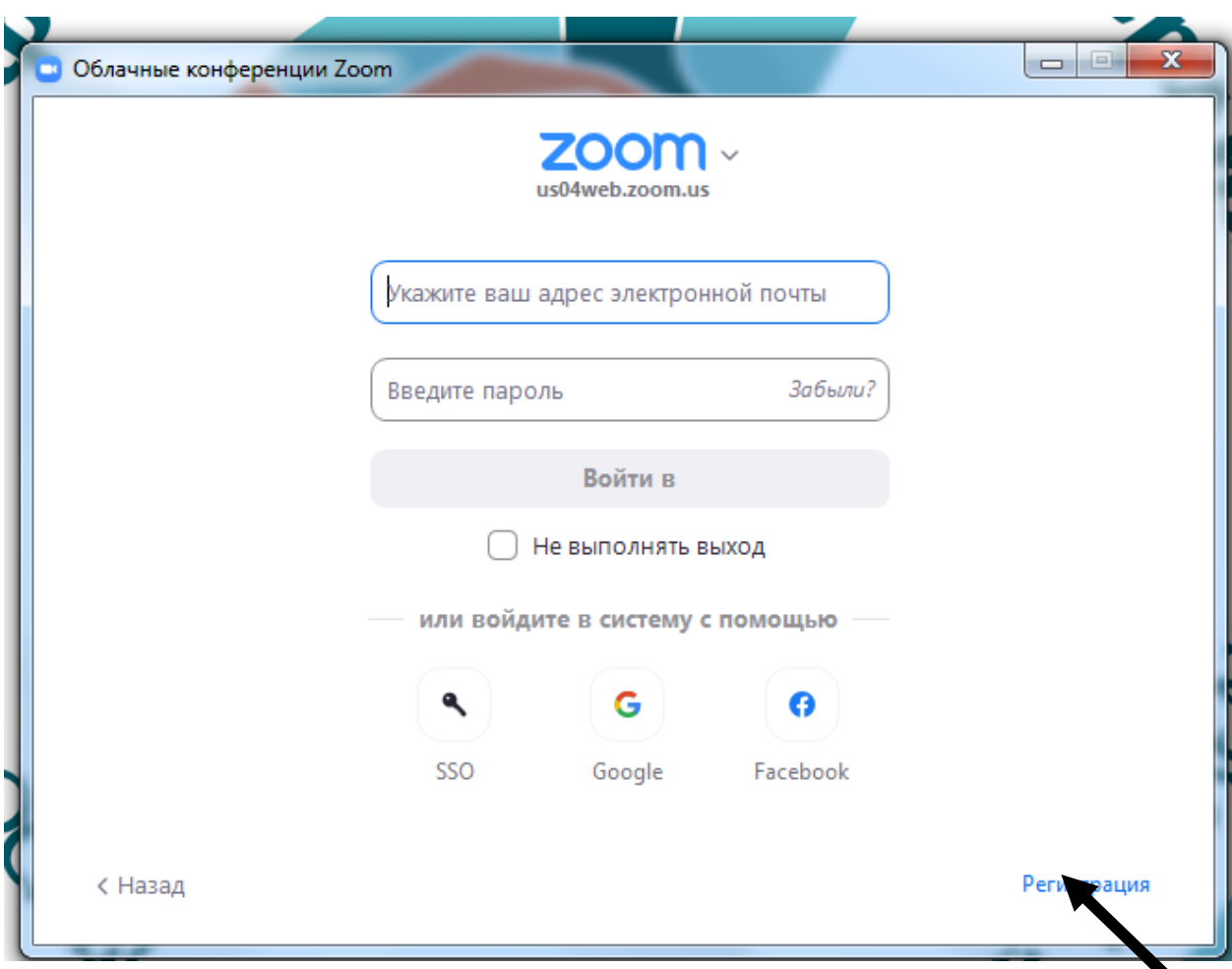

4. После входа на главную страницу Zoom открываем знак «Новая конференция»

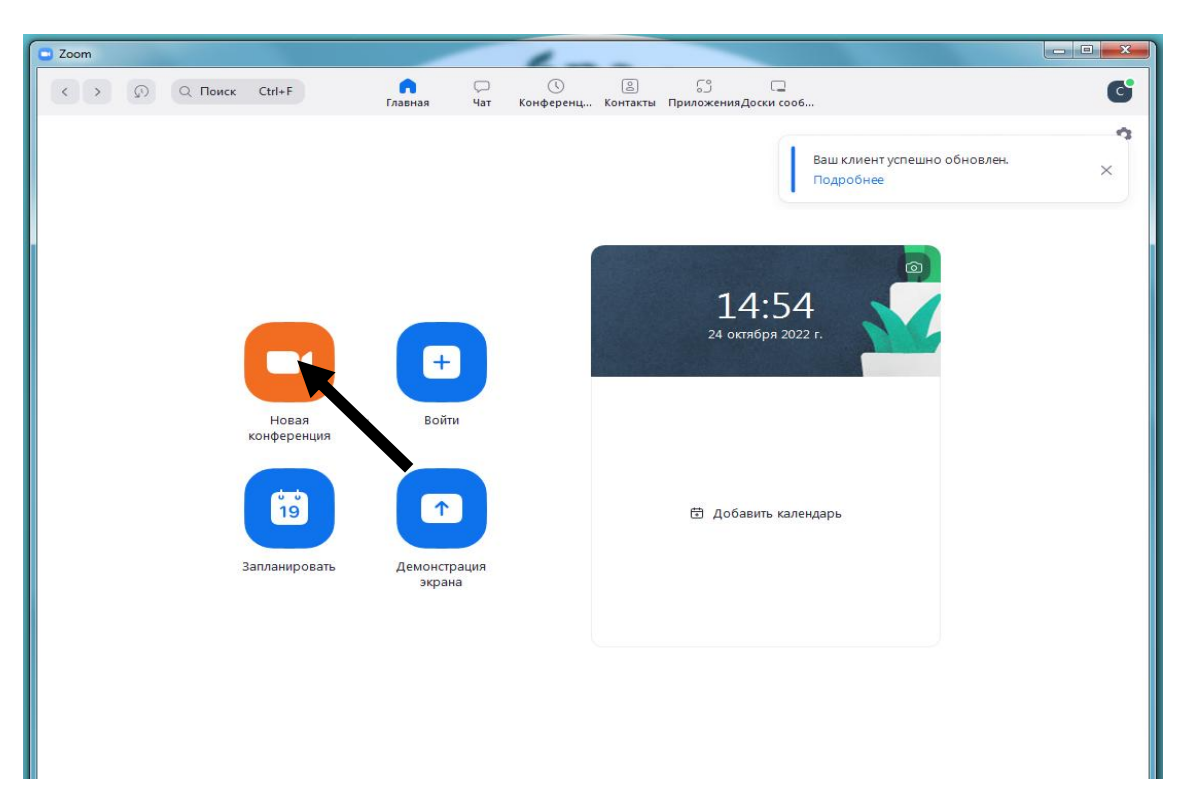

5. Отрывается вкладка. В нижней строке экрана нажимаете на зеленый знак «Демонстрация экрана». При чтении лекции с мультимедийной презентацией, необходимо предварительно эту презентацию открыть и вывести на показ с первого слайда.

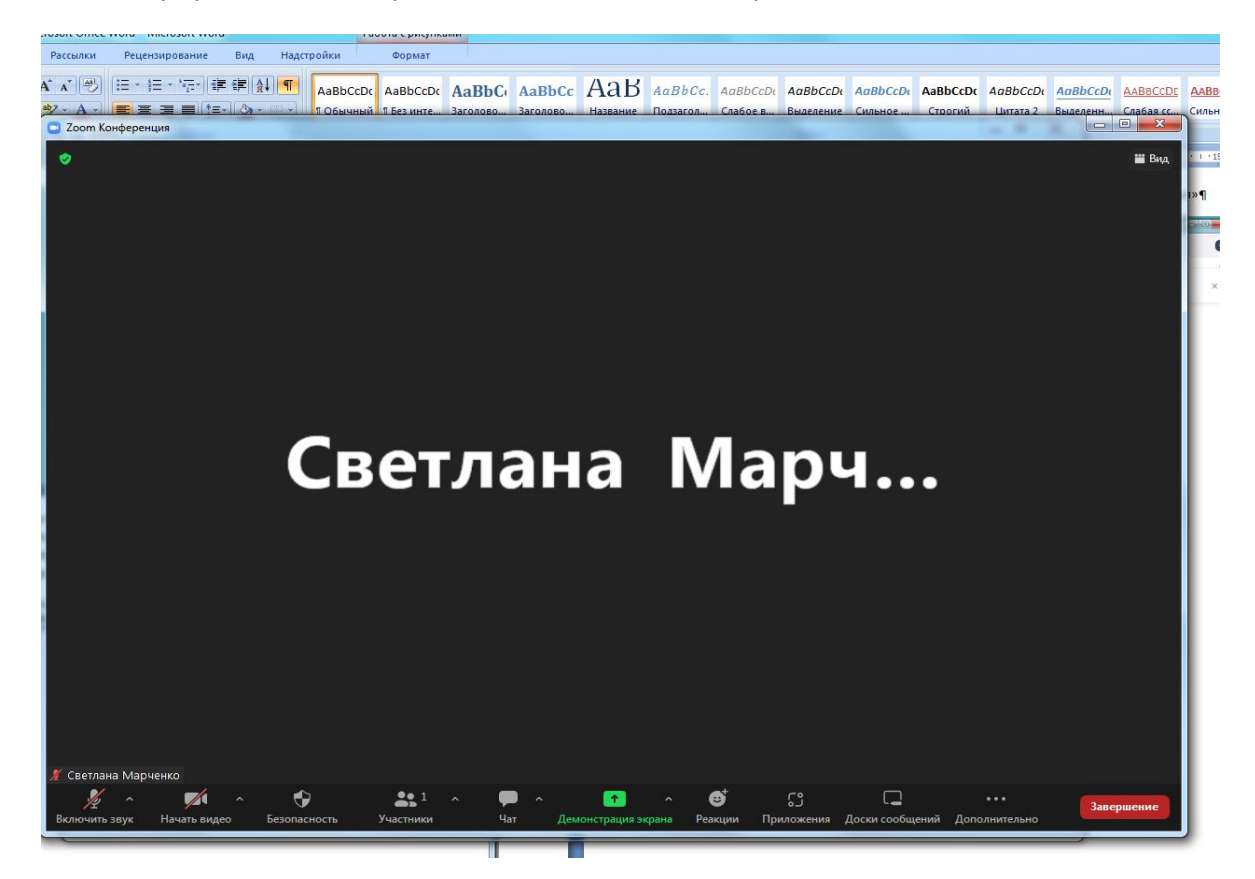

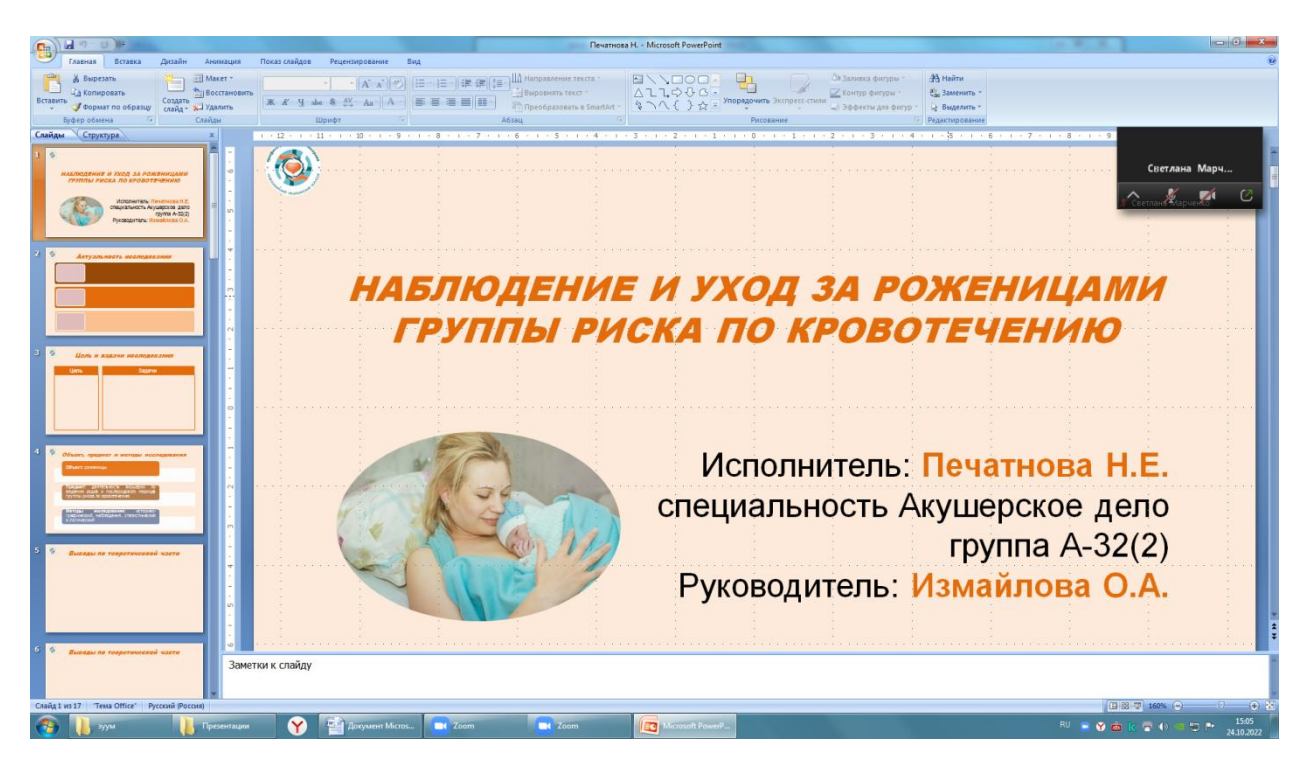

6. После открытия экрана выберите презентацию, нажимаем на нее и после чего нажимаем на кнопку в нижнем правом углу «Поделиться»

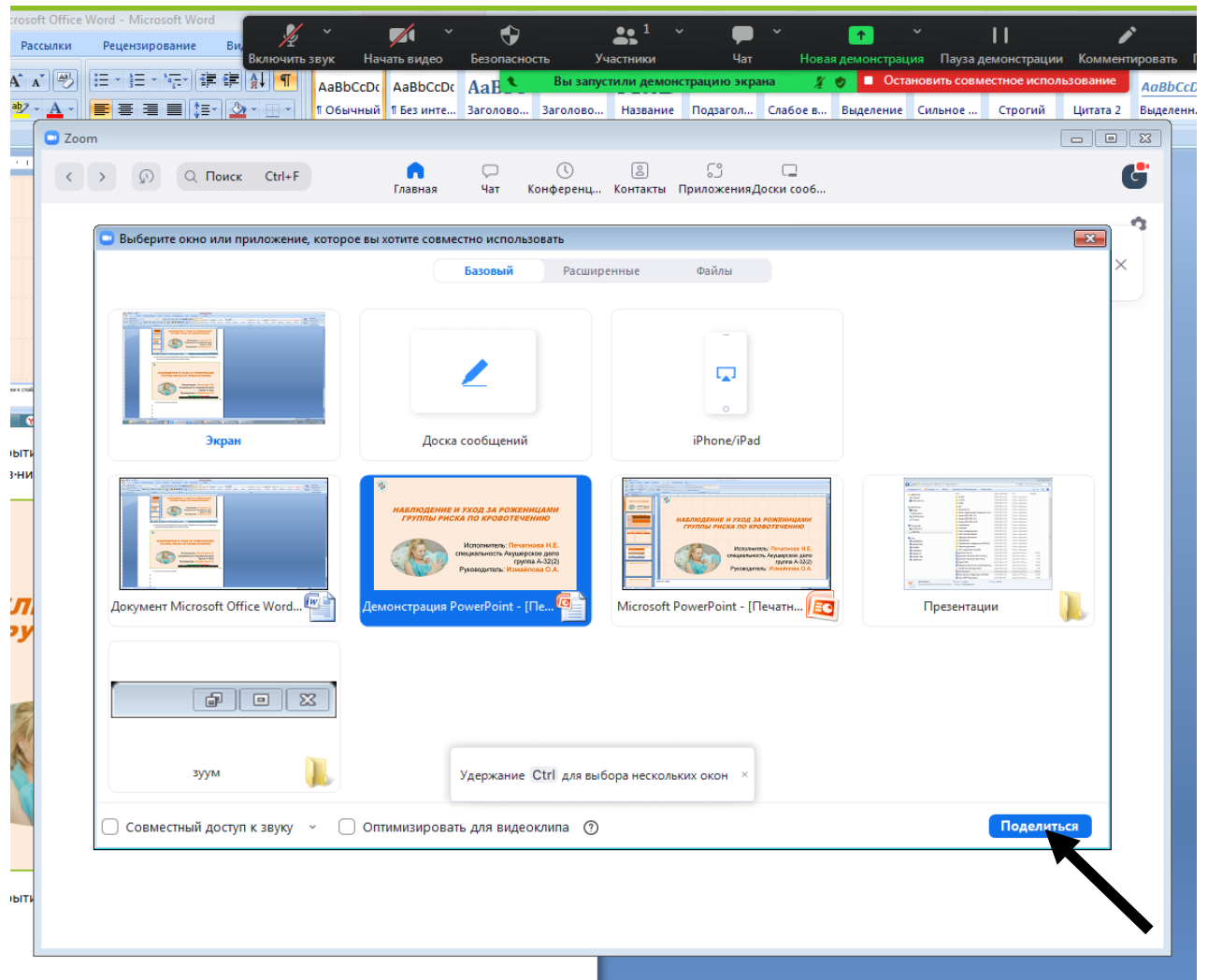

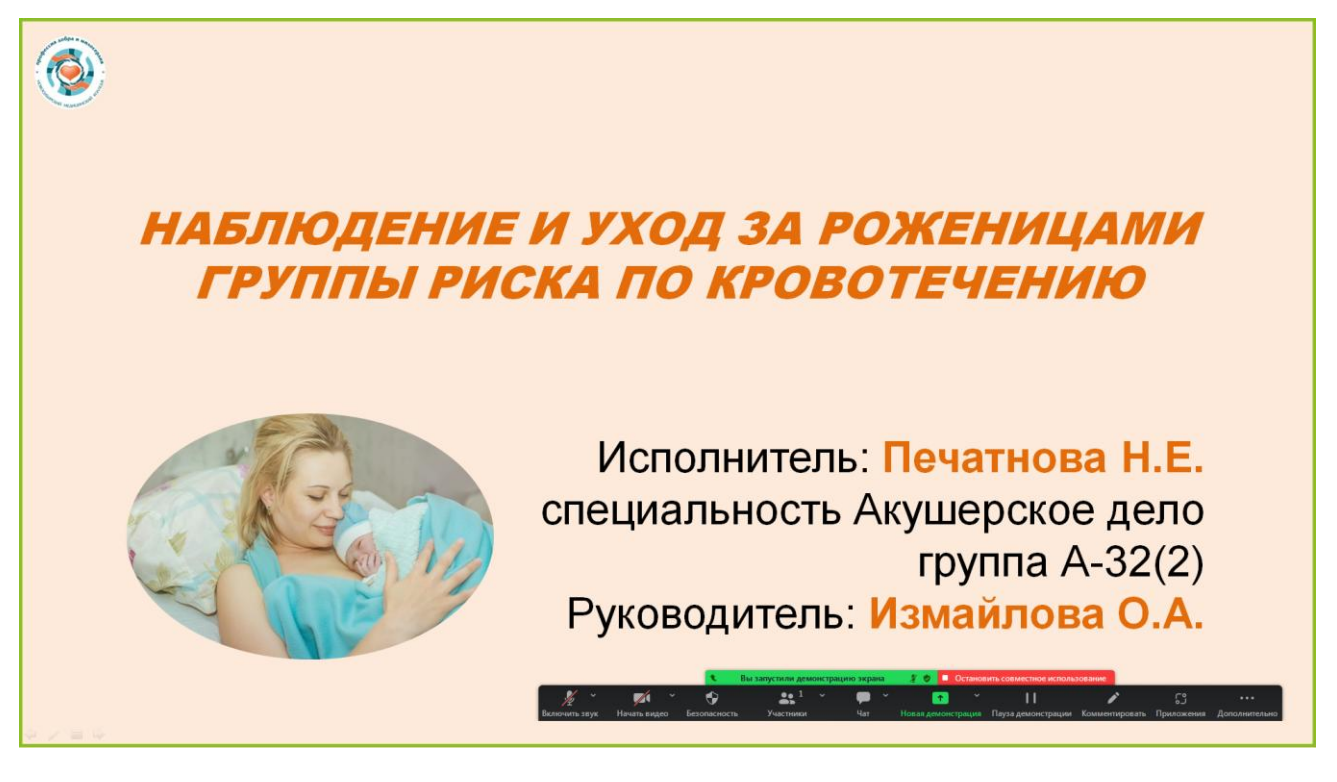

7. После открытия презентации, включите звук и, при желании, включите видео. На экране появится ваше изображение.

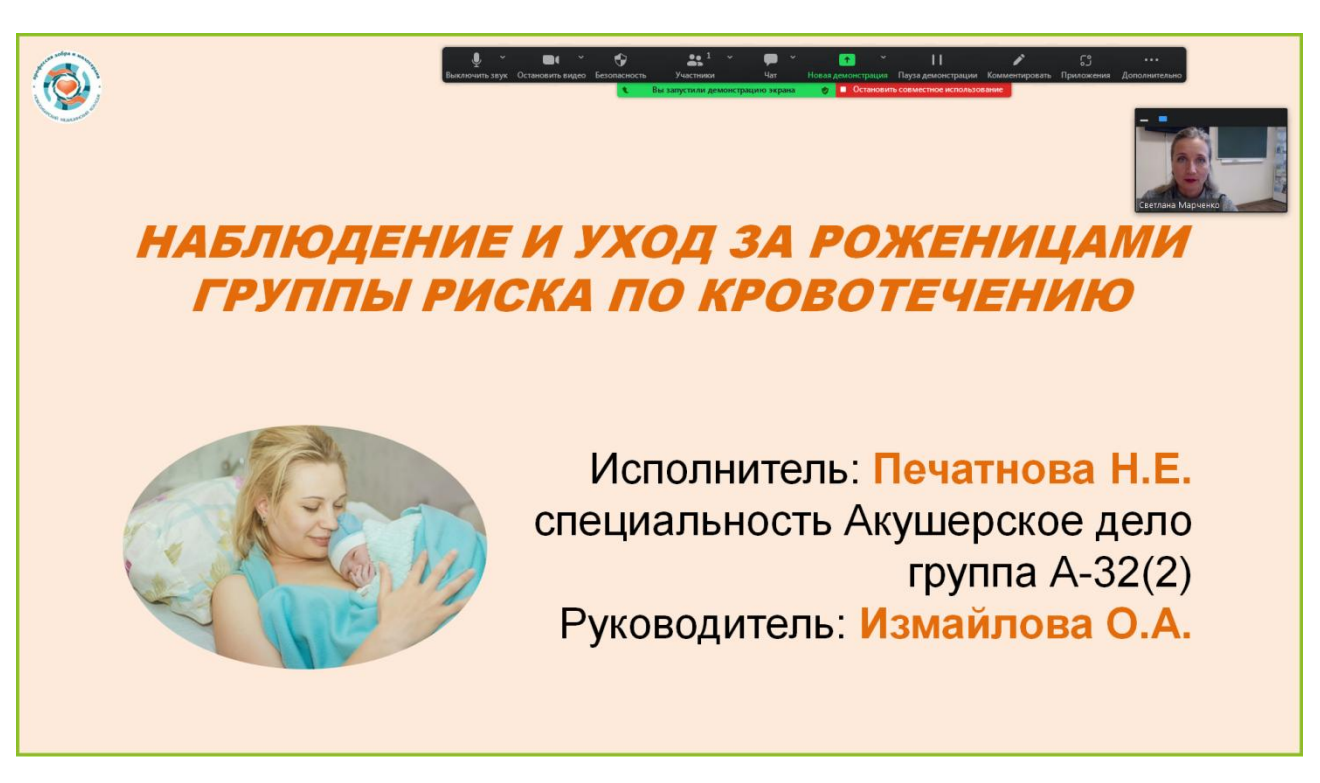

8. Нажимаем в строке меню с изображением трех точек и надписью «Дополнительно», после чего открывается окно, в котором необходимо нажать на слово «Запись» и начинаете запись видео-лекции.

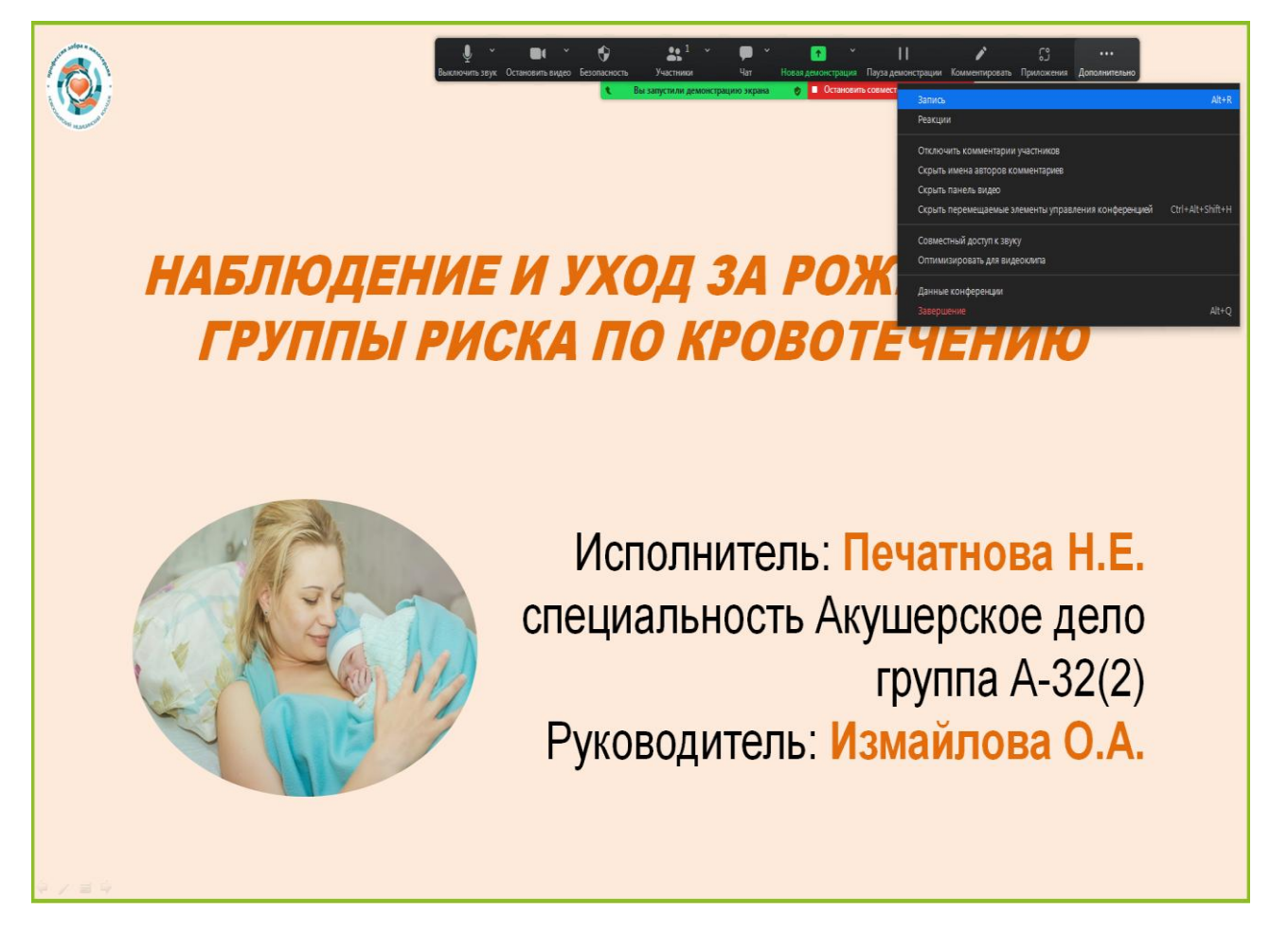

9. Для остановки записи необходимо отключить звук и вновь нажать на знак три точки со словом «Дополнительно» и после открытия окна нажать на строку «Остановить запись»

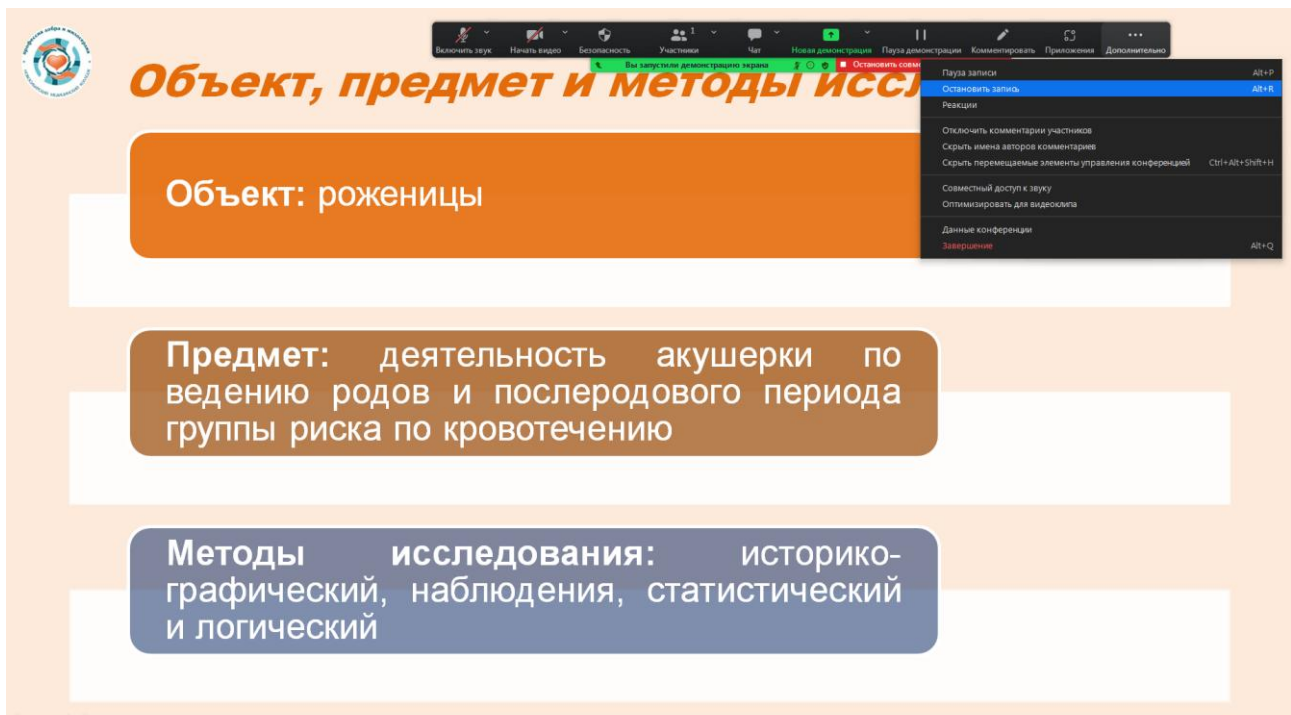

10. После остановки записи в этом же окне нажимаем на строку «Завершение», открывается окно «Выход с конференции для всех» и данная команда выполняется путем нажатия на клавишу.

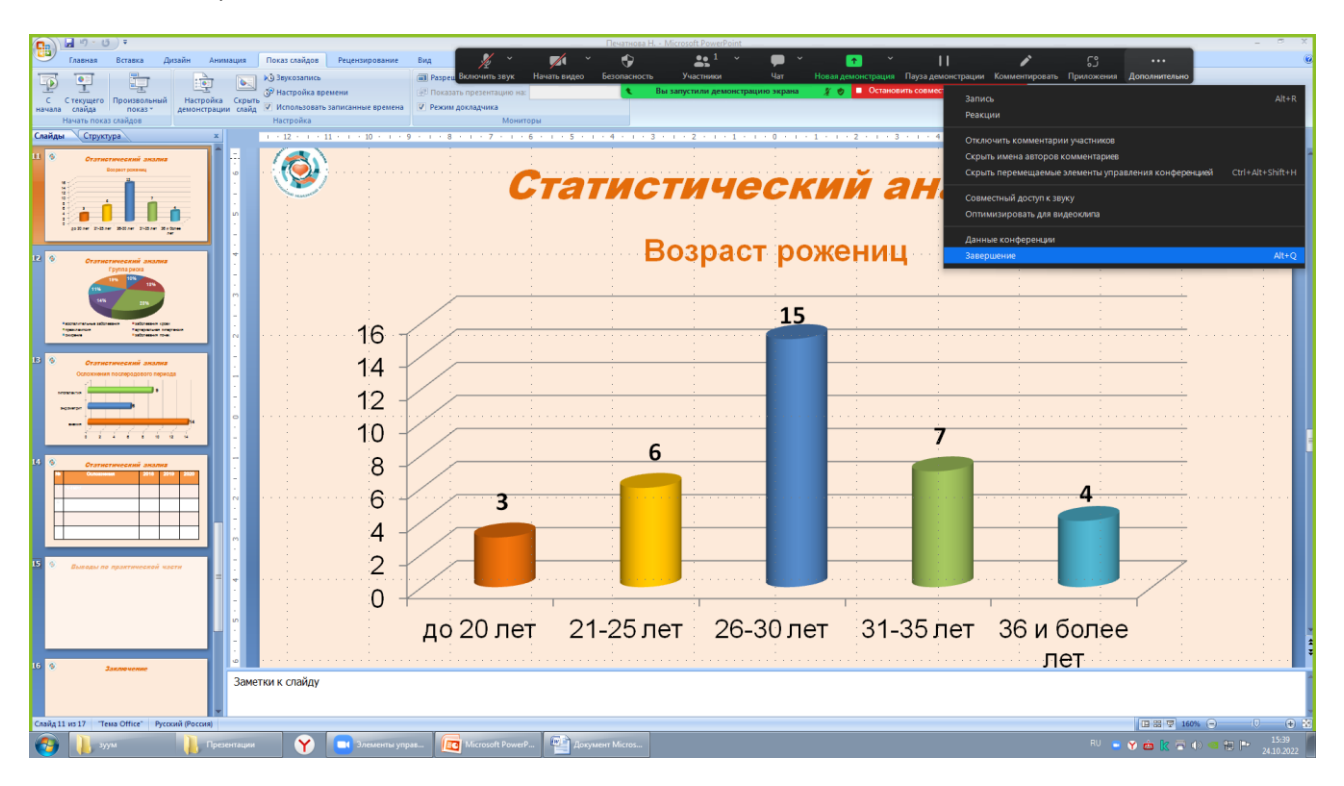

11. На экране появляется окно с конвертацией. Необходимо дождаться окончания конвертации, после чего лекция сохраняется автоматически в папке по дате записи.

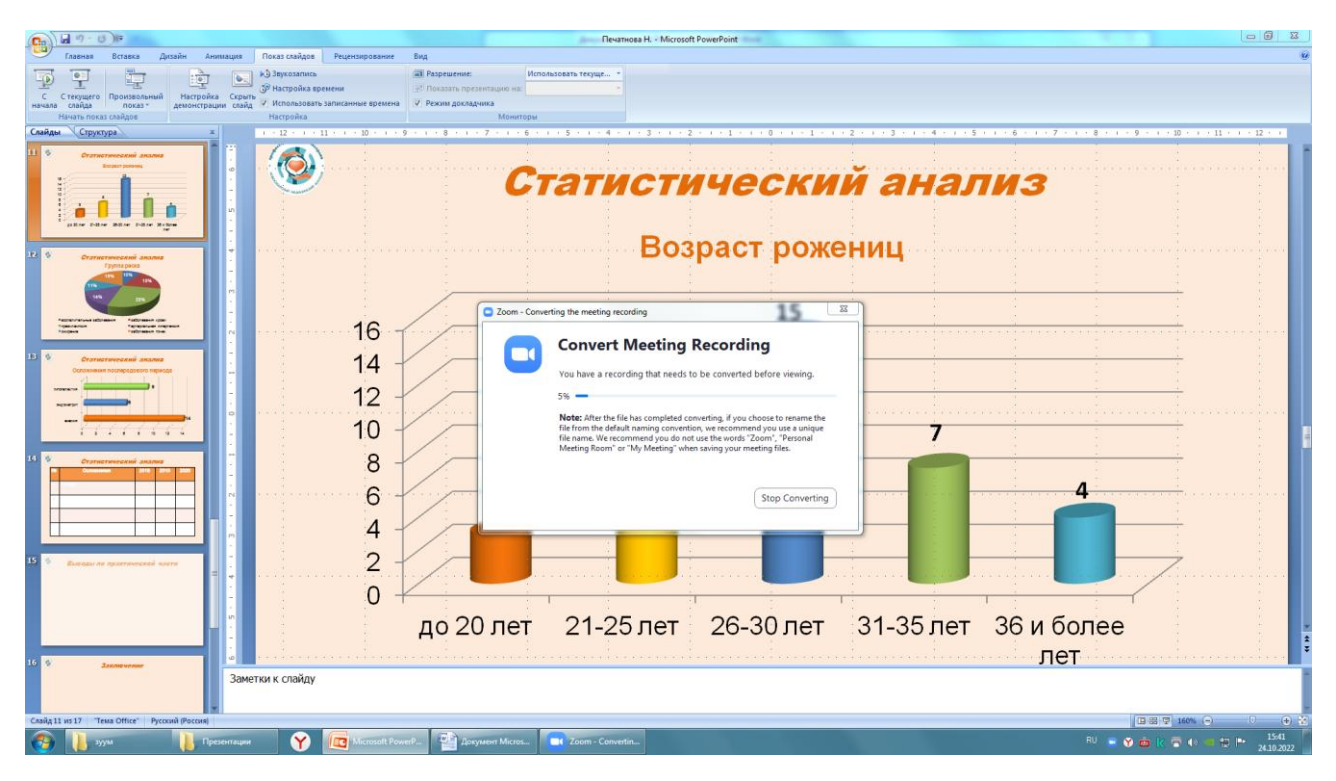

12. После конвертации открывается папка, в которой лежат три файла. Один, из которых является видео. Вы переименовываете файл по названию и номеру лекции и копируете для себя на носитель.

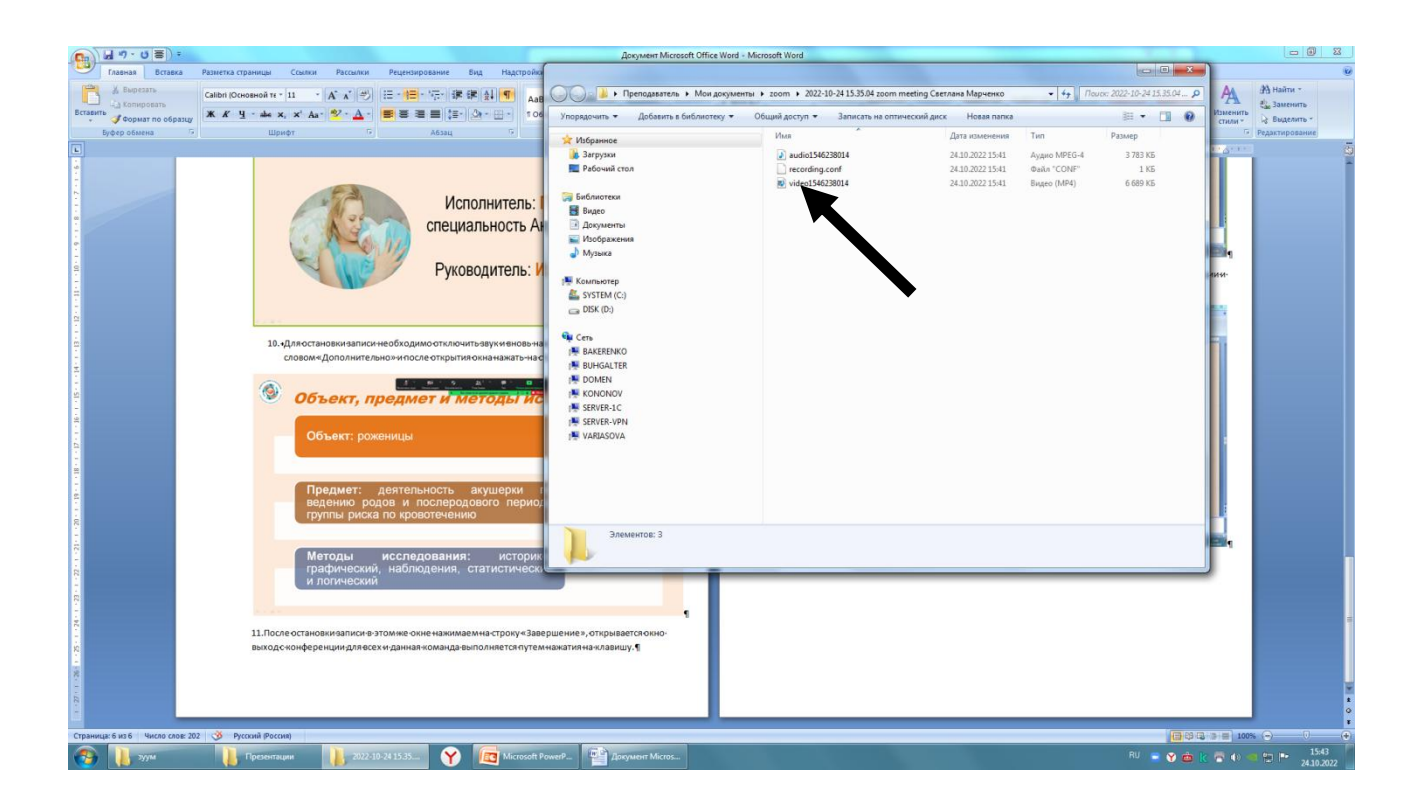